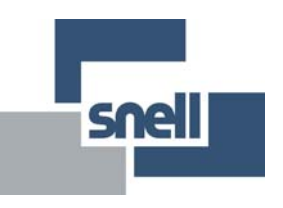

# **User Manual**

# **IQOTX80, IQOTX81, IQOTX82 IQOTX83, IQOTX84, IQOTX99 3G/HD/SD-SDI Multi-Channel Fiber**

**Transmitter** 

# **Contents**

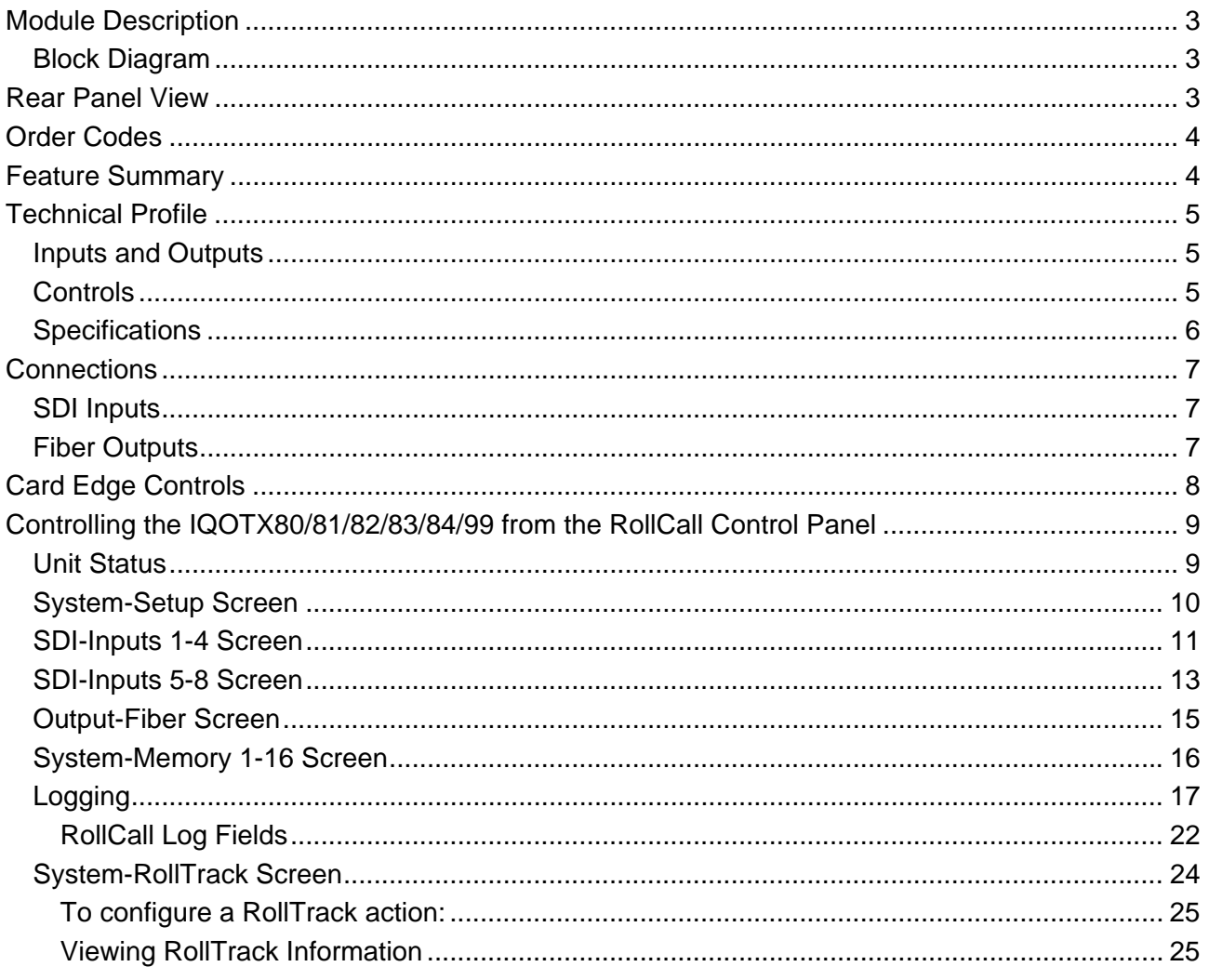

This information applies to the transmitter modules in the Optical Converter Platform range. In the case of the IQOTX99, some of the RollCall screens will be missing if the SFPs for the channels associated with those screens are not fitted and, in some cases, although the screen will be present, the group boxes or controls associated with particular channels will be missing or disabled.

The different versions of the standard product simply have different wavelength fiber transmitters fitted.

# <span id="page-2-0"></span>**Module Description**

The IQOTX80-84 range converts eight 3G/HD/SD-SDI signals to eight single mode fiber optic outputs. The unit is available in single or dual width versions with either DIN1.0/2.3, HDBNC or BNC connectors.

The IQOTX99 is a special version of the product with a partial fit of channels or with non-standard combinations of wavelengths.

### **Block Diagram**

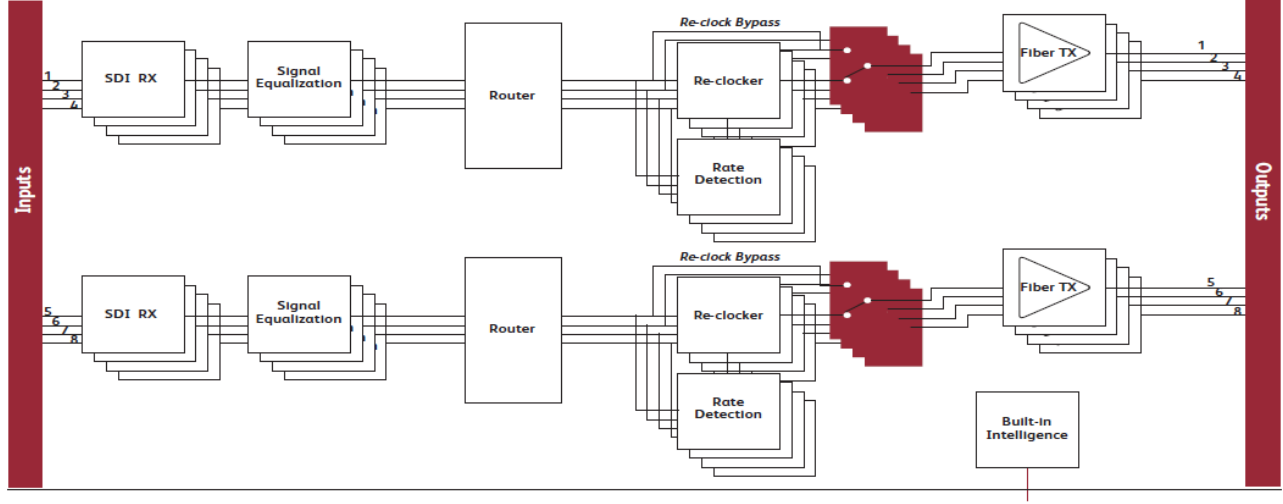

**Block Diagram** for IQOTX8080-2A3

Network Intelligence, Control & Monitoring

# **Rear Panel View**

Single width Fibre and DIN1.0/2.3 (**IQOTX8\_78-1A3**)

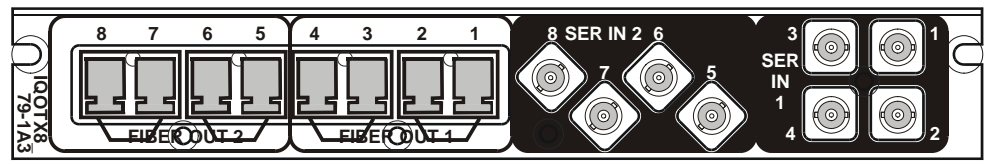

Single width Fibre and HD BNC (**IQOTX8\_79-1A3**)

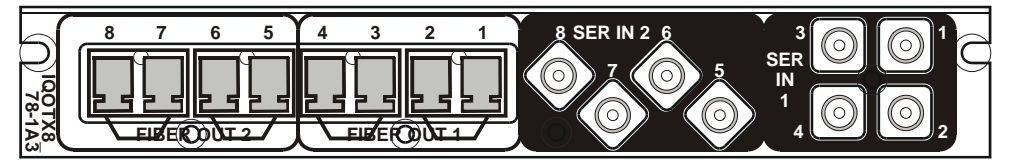

#### Double width Fibre and BNC (**IQOTX8\_80-2A3**)

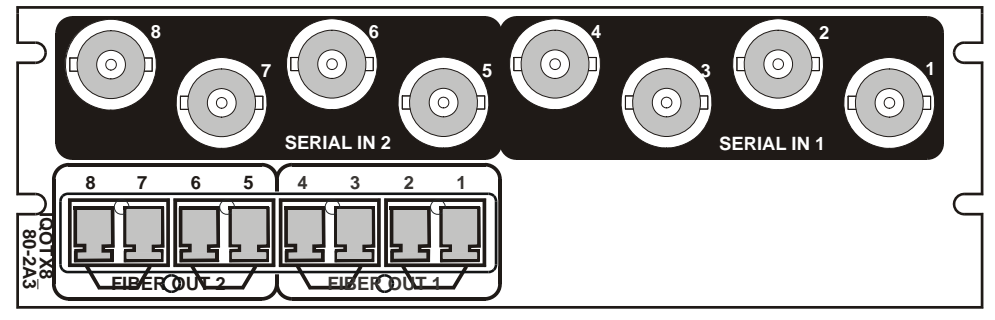

# <span id="page-3-0"></span>**Order Codes**

#### **Versions of the module cards available are:**

SFP fit options for different wavelength operation.

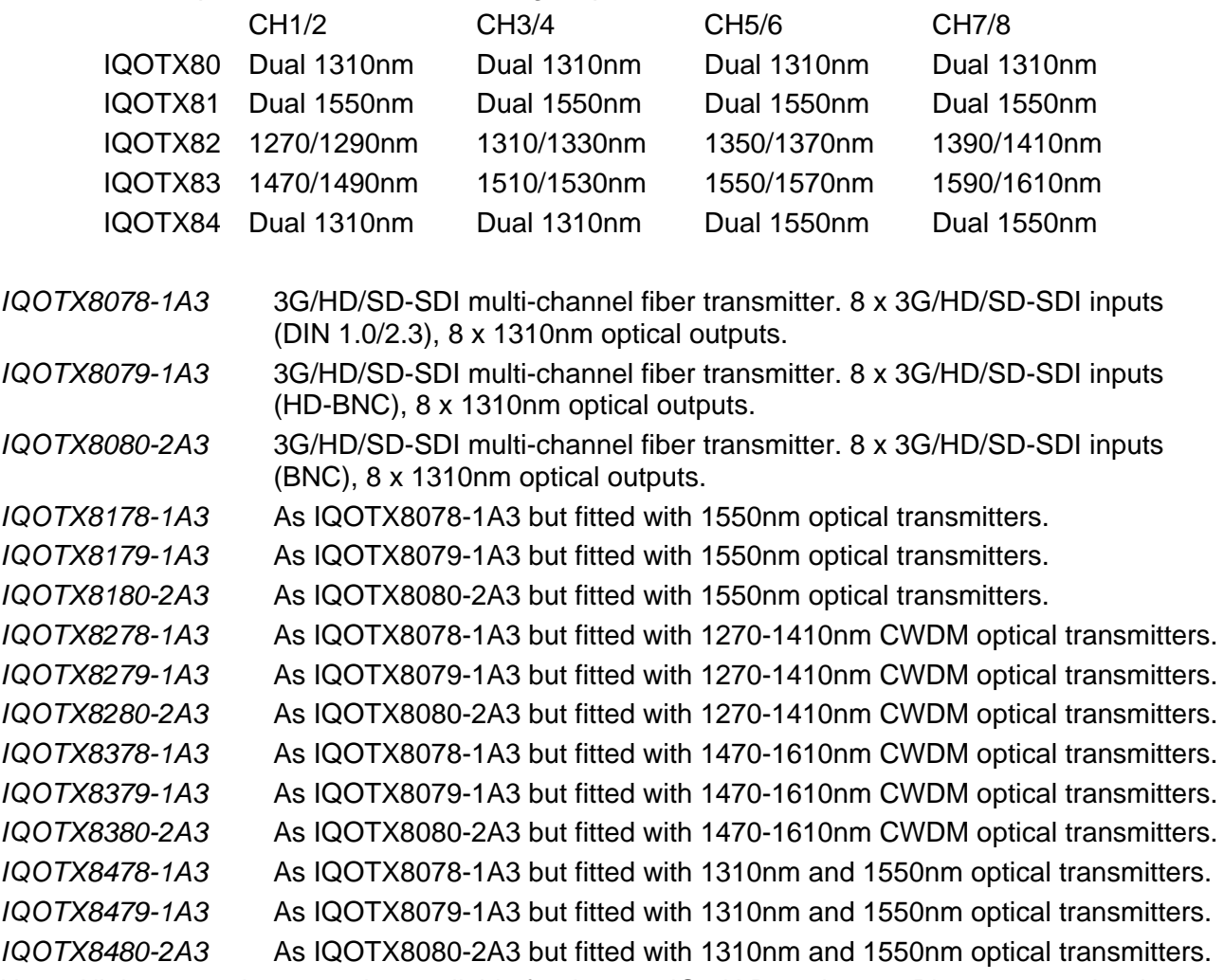

Note: All these versions are also available for the new IQ 3U B enclosure. Please append order code with A3 (A enclosure) or B3 (B enclosure) as appropriate.

# **Feature Summary**

- 8 channels of fiber outputs single mode fiber optic Transmitter for 3G/HD/SDSDI and DVB ASI signals.
- 8 channels of electrical SDI inputs for 3G/HD/SDSDI and DVB ASI signals.
- Output wavelengths of 1310nm, 1550nm or CWDM combinations .
- Reclocking for 3Gbps, 1.5 Gbps HD-SDI and 270 Mbps SDI signals, or asynchronous operation for other frequencies.
- Input channel routing inputs 1 to 4 can be routed to output channels 1 to 4, and inputs 5 to 8 can be routed to output channels 5 to 8.
- Input selection logic two configurations can be preset with routing. Configurations can be selected on input signal status.
- RollCall monitoring allows all signal paths to be managed.
- High density DIN1.0/2.3 and HDBNC options provide compact space saving single slot solution.
- The SFP transmitters are hot-pluggable  $-$  i.e. they may be removed and inserted without removing power from the module.

# <span id="page-4-0"></span>**Technical Profile**

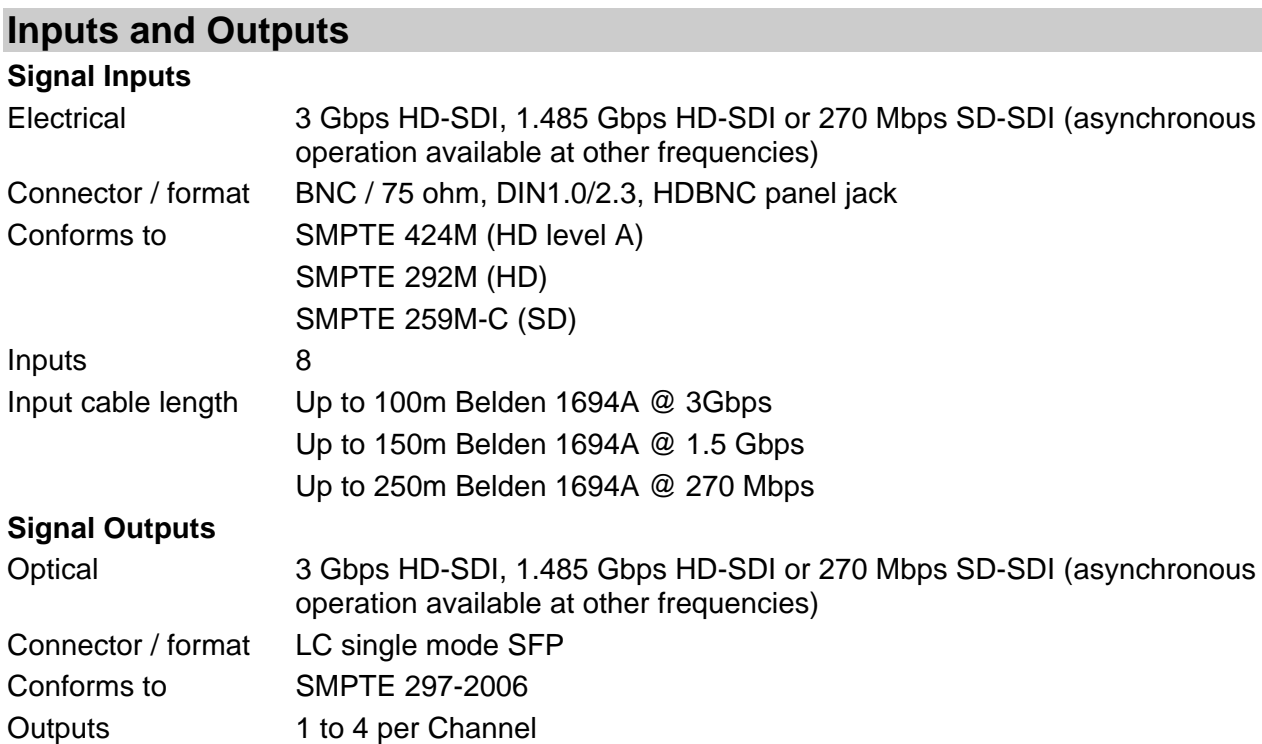

# **Controls**

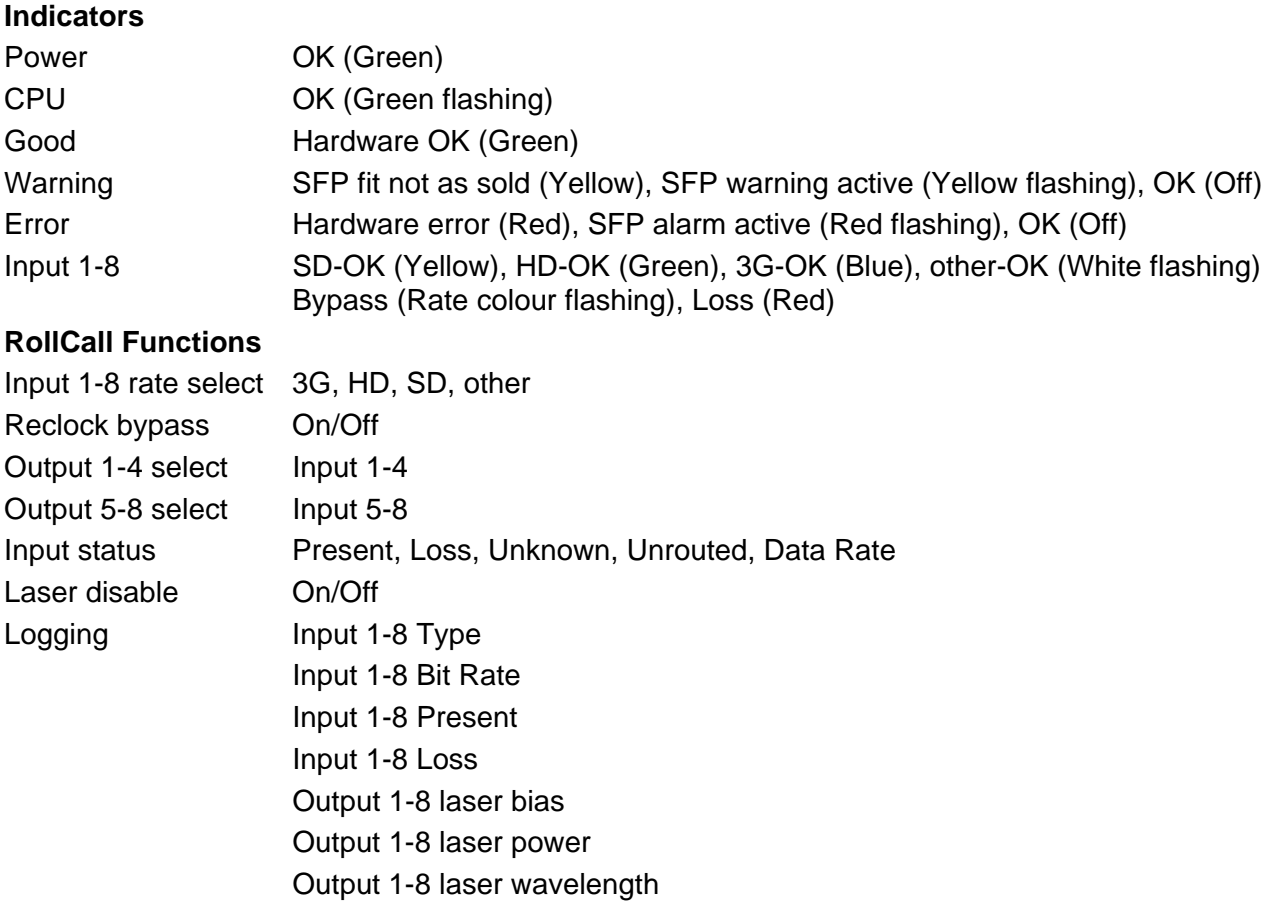

<span id="page-5-0"></span>Output Configuration RollTrack controls On/Off, Index, Source, Address, Command, Status, Sending RollTrack outputs Unused Input 1-8 Present Input 1-8 Rate Unknown Input 1-8 Loss

Input 1-8 3G Input 1-8 HD Input 1-8 SD Output 1-8 laser bias OK Output 1-8 laser bias High Output 1-8 laser bias Low Output Configuration

# **Specifications**

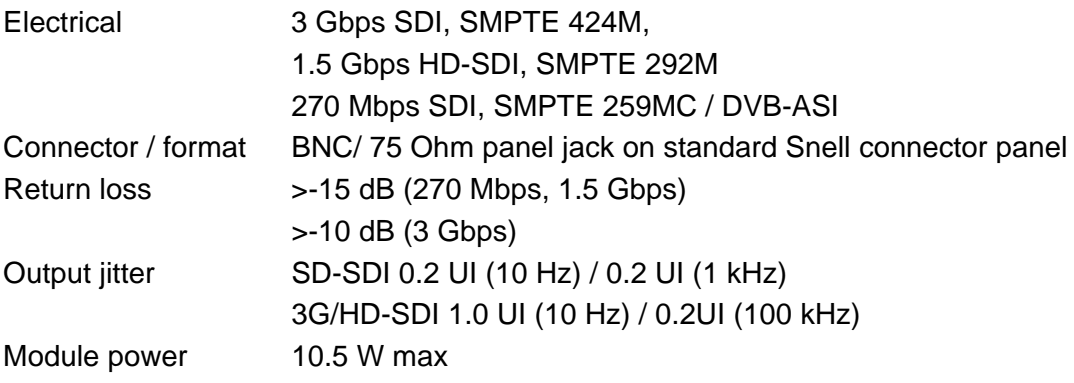

#### *(Depends on SFP fitted)*

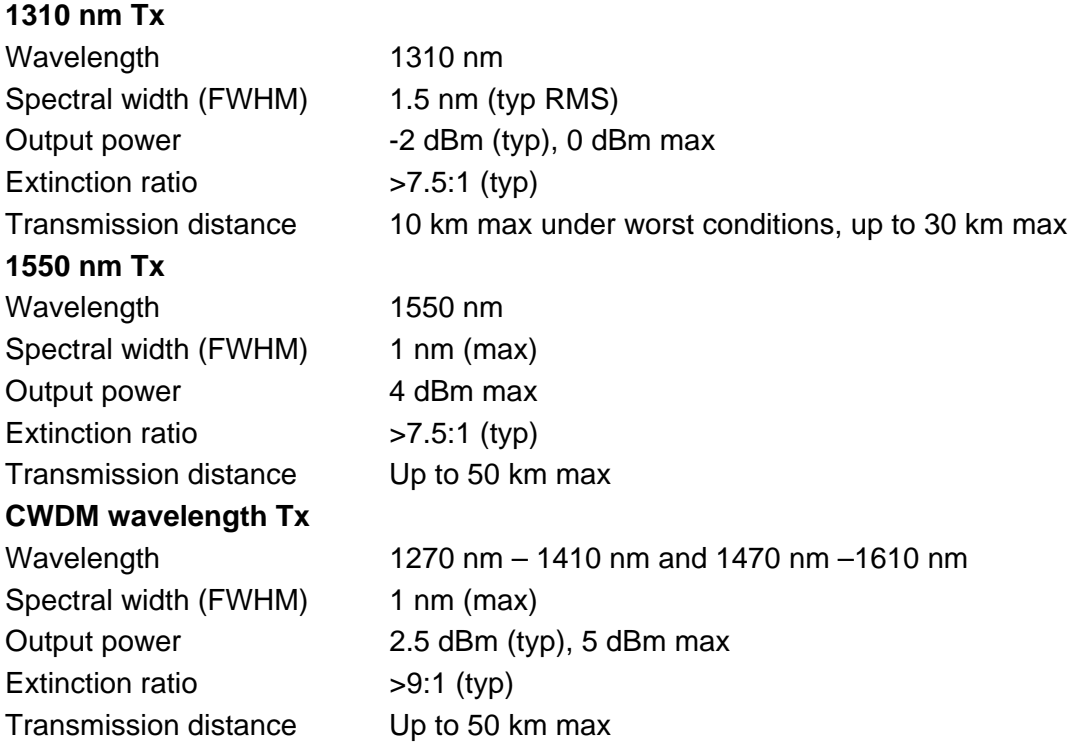

# <span id="page-6-0"></span>**Connections**

## **SDI Inputs**

#### **IQOTX8\_78-1A3 and IQOTX8\_79-1A3**

SDI inputs to the unit are made via 8 DIN 1.0/2/3 or HD BNC (75ohm) panel jack connectors.

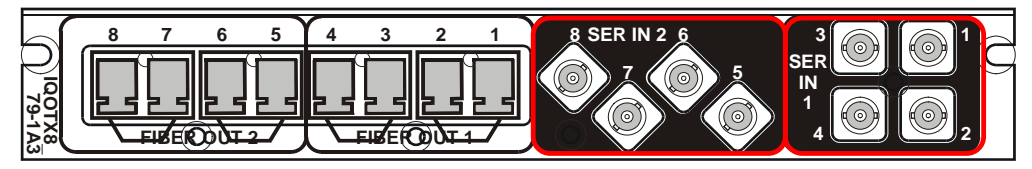

#### **IQOTX8\_80-2A3**

SDI inputs to the unit are made via BNC / 75ohm panel jack connectors.

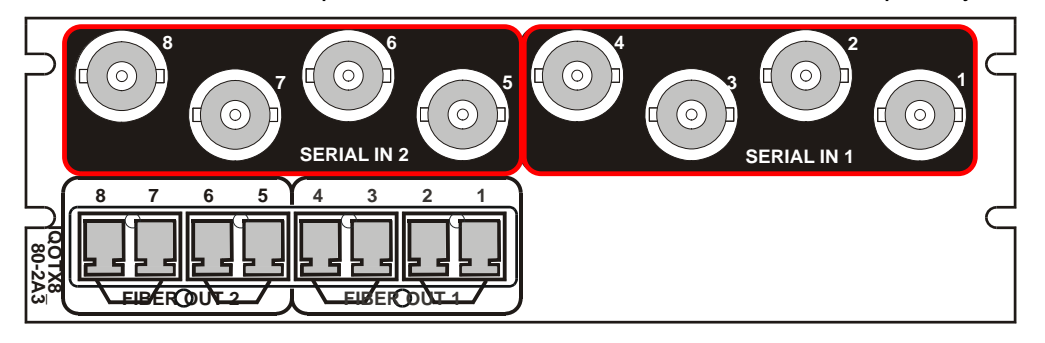

### **Fiber Outputs**

#### **IQOTX8\_78-1A3 and IQOTX8\_79-1A3**

Fiber outputs from the unit are made via 8 LC connectors.

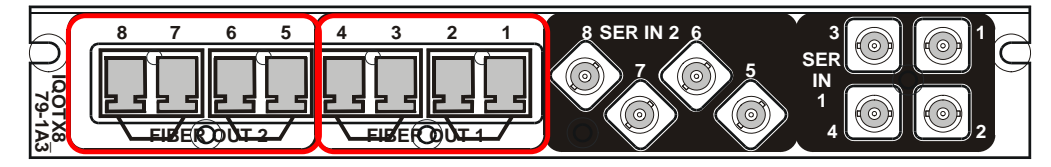

#### **IQOTX8\_80-2A3**

Fiber outputs from the unit are made via 8 LC connectors.

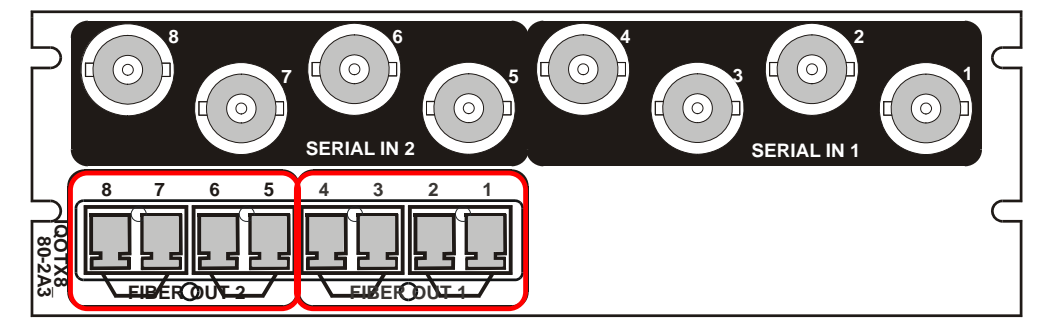

# <span id="page-7-0"></span>**Card Edge Controls**

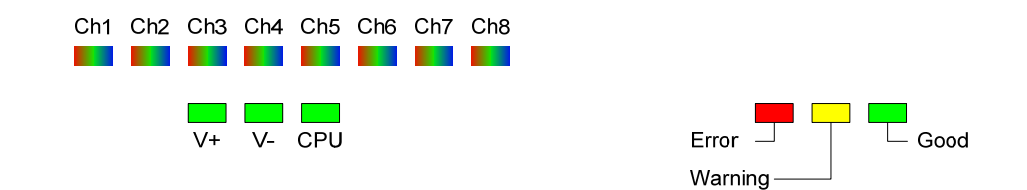

- **V+ and V-** When illuminated these LED's indicate that the positive and negative supplies are present.
- **CPU** This led will flash to indicate that the CPU is running.

#### **Input Channel Status (Ch1 to Ch8)**

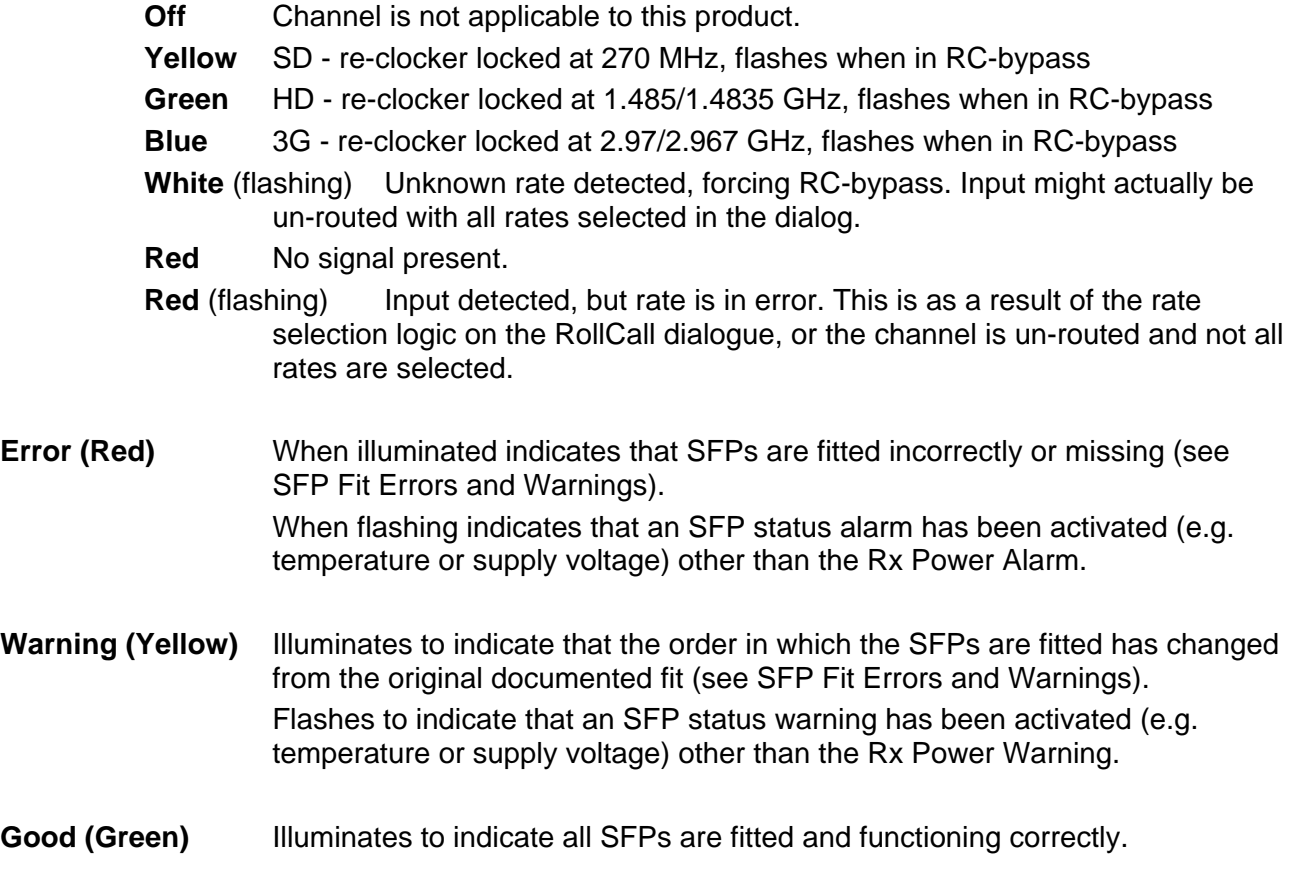

# <span id="page-8-0"></span>**Controlling the IQOTX80/81/82/83/84/99 from the RollCall Control Panel**

# **Unit Status**

Information about the status of the unit is displayed in the Unit Status section on each RollCall Control Panel screen. The default is the Summary.

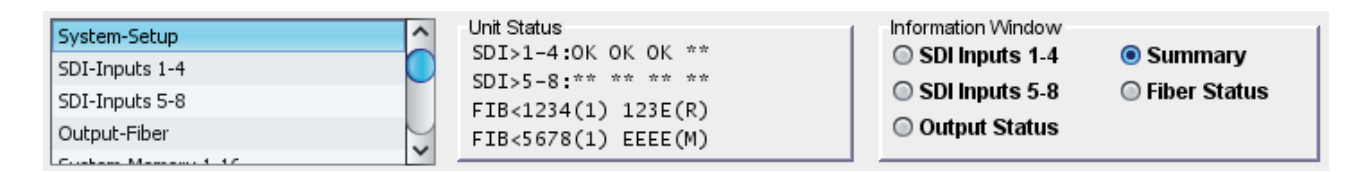

The radio buttons in the Information Window are used to select what is displayed in Unit Status.

- **Summary** shows a cryptic view of the channel input status, the output routing and the mode selection. On the top two lines it shows signals present on SDI inputs 1, 2 and 3. On the bottom two lines it shows the selected Config with Routing and Mode for the  $SDI \rightarrow$  Fiber channels.
- **SDI Inputs 1-4** shows a more detailed view of SDI channel input status; includes status field, bit rate and whether locked (**LOC**) or bypassing the reclocker (**BYP**). A **U** in the first field indicates the input is not routed to an output and therefore its bit rate cannot be measured. **Err** indicates that a signal has been detected but its bit rate is not one of those selected for that input.
- **SDI Inputs 5-8** as above but for SDI inputs 5-8.
- **Output Status** shows the status for the Fiber outputs. On the top two lines it shows that SDI I/Ps 1, 2 and 3 are routed to Fiber O/Ps 1, 2 and 3, Fiber O/P 4 shows **E** which means it is muted (laser off) due to an input error, Config **1** is selected and the Mode is **Rules**. The bottom two lines show that Fiber O/Ps 5, 6, 7 and 8 are all muted due to input error, Config **1** is selected and the mode is **Manual**. **M** instead of **E** in the

routing status indicates muted using the channel's Laser Off control. An **X** means a Fiber Transmitter is missing or a Fiber Receiver is fitted by mistake. A 'space' in this position means that the product does not require a Fiber Transmitter to be fitted for that channel (applies to IQOTX99)

**Fiber Status** – shows the status of the SFP fiber transmitters. **LOW** or **HIGH** means low or high Power which could be an early indication of a fault. An additional status indicates when the laser is turned **OFF** either due to an input error or by manual control. **NONE** indicates that a Fiber Transmitter is missing or a Receiver fitted by mistake. 'Blank' status

indicates that the product does require a Fiber Transmitter to be fitted for that channel (applies to IQOTX99).

Unit Status SDI>1-4:0K OK OK \*\*  $SDI > 5 - 8$ : \*\* \*\* \*\* \*\* FIB<1234(1) 123E(R) FIB<5678(1) EEEE(M)

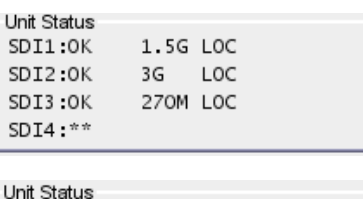

 $SDI5:***$  $SDI6:***$  $SDI7:***$  $SDIS: **$ 

Unit Status FIBER: 1234 Config:1 OUT: 123E (Rules) FIBER: 5678 Config:1 OUT: EEEE (Manual)

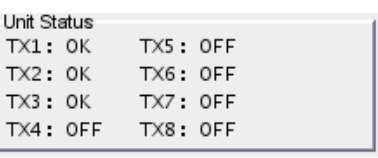

### <span id="page-9-0"></span>**System-Setup Screen**

The **Setup** screen displays basic information about the unit. Use the functions on the screen to restart the unit, return all settings to their factory defaults, and to change the names of the inputs.

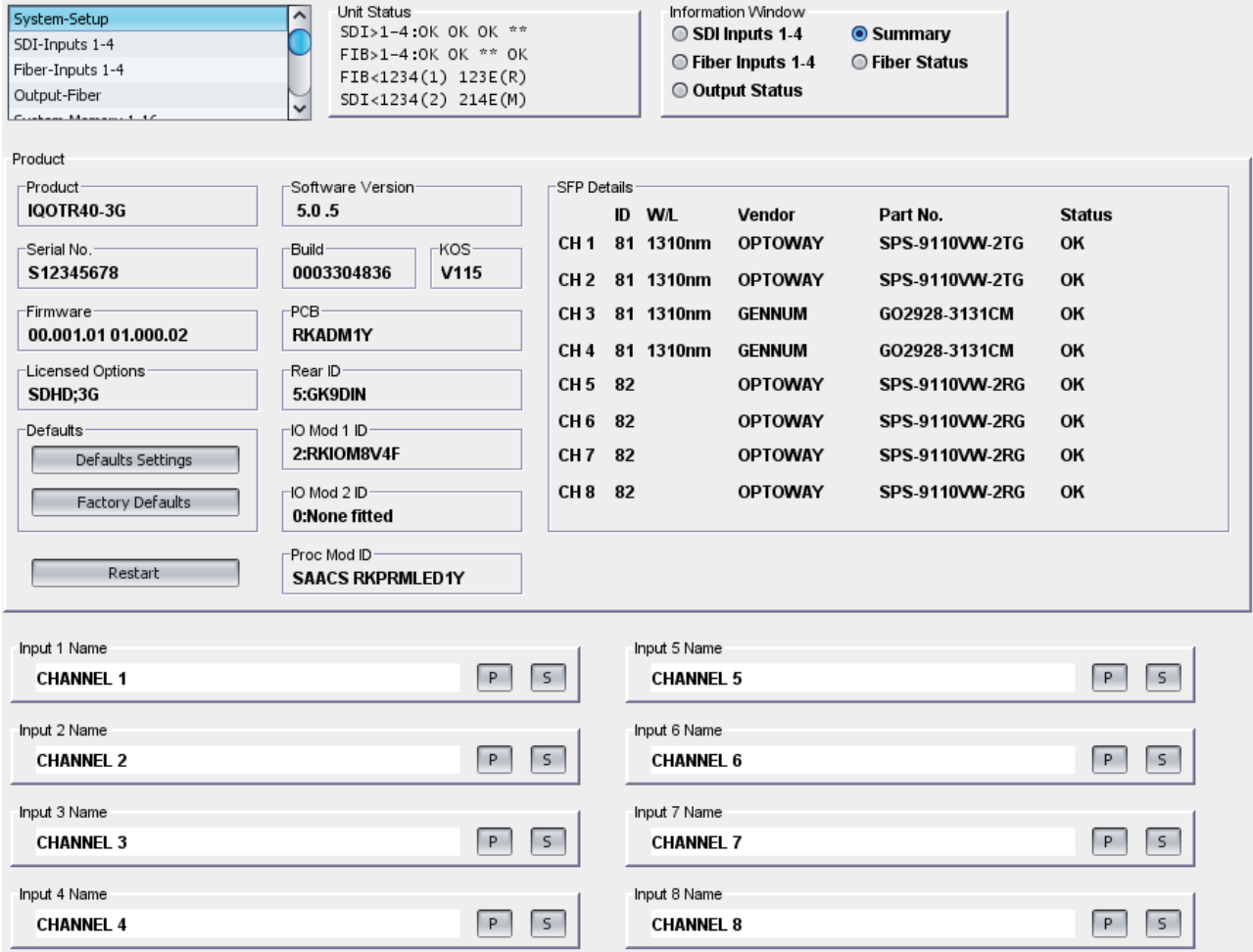

**Product:** The top left part of the screen shows the various versions, options, identifiers, etc., associated with the product's hardware, firmware and software and also provides a means of setting controls to defaults or restarting the unit. Note that the Firmware release is in two parts, the left-hand being for the Administration module FPGA and the right-hand part being for the I/O module FPGA.

To restart the unit, simulating a power-up/power-down cycle, click **Restart**.

To reset all of the unit's settings to their factory defaults, click **Factory Defaults**.

• *NOTE: this also clears all of the saved memory settings.*

To reset all of the unit's settings to their factory defaults, leaving user memories intact, click **Default Settings**.

**SFP Details:** The top right part of the screen shows the details of the SFP transmitters and receivers fitted. The Status column indicates whether the SFPs fitted are correct for the particular product. The difference between the TX80, 81, 82, 83, 84 products is purely the wavelengths of the transmitters fitted. *NOTE*: SFP details are read only at start up so the unit must be restarted if an SFP is changed.

**Input 1-8 Name:** The bottom half of the screen has entry fields for 8 **Input Names**. These are the input names displayed in logging. To change a name, type the name in the text field and click **S**. To return the name to its factory default, click **P**.

## <span id="page-10-0"></span>**SDI-Inputs 1-4 Screen**

The SDI-Inputs 1-4 screen enables the:

- Inputs and outputs to be configured.
- The configuration mode to be used selected.
- The rules governing configuration use to be specified.

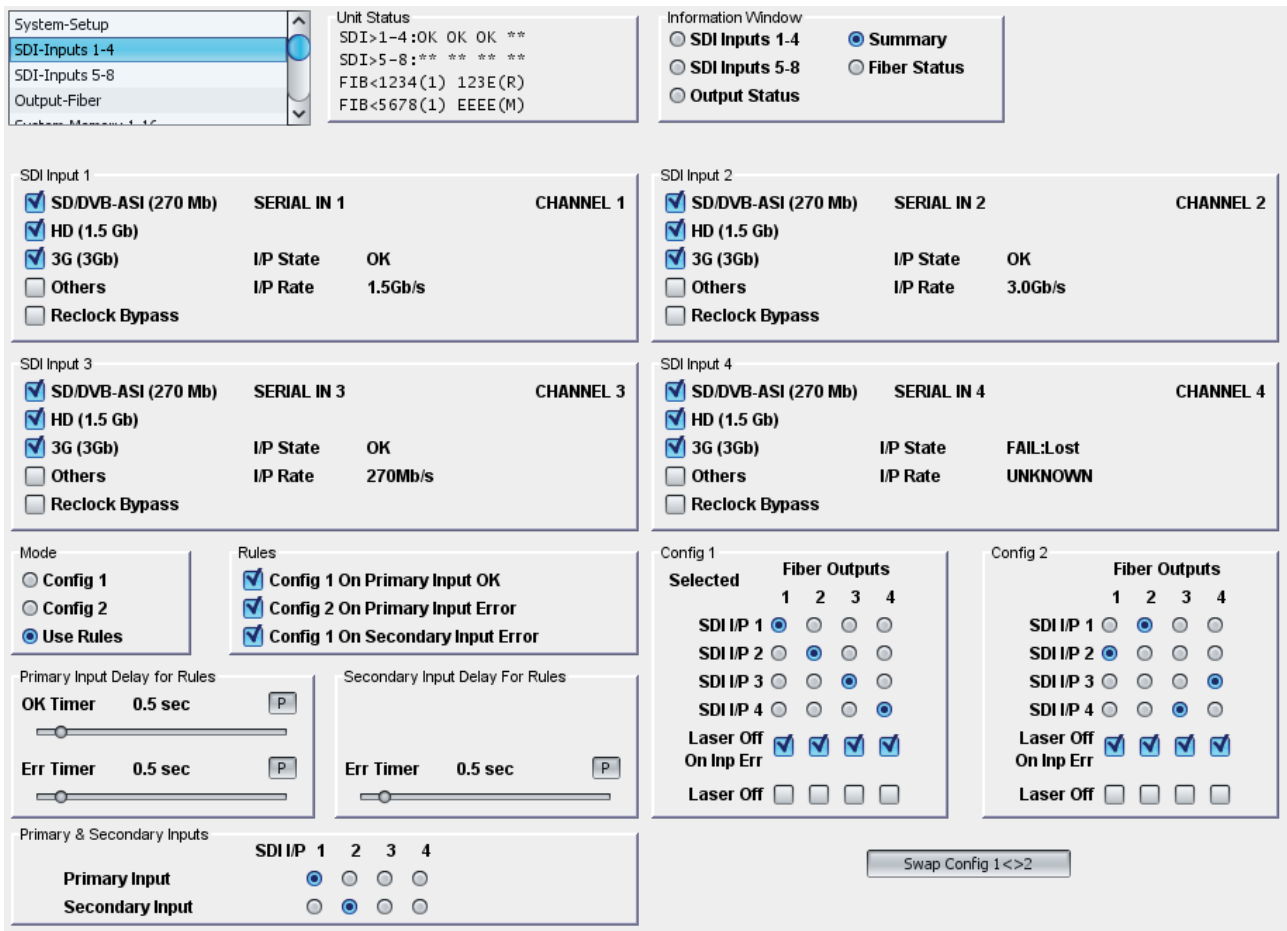

#### **SDI Inputs 1-4**

- **SD/DVB-ASI (270 Mb):**
- **HD (1.5Gb):**
- **3G (3 Gb):**
- **Others:** Check one or more of these checkboxes to determine which types of signal are deemed to be valid for a particular input. If a signal is present on the input but not selected as valid, its status will be **Error**. **Others** is for signals of type other than the above. Also, because the reclockers are on the *outputs*, if an input is detected as present but not routed to an output, its bit rate will be unknown and its status would be **Error** unless this box was checked.
- **Reclock Bypass:** Check this to bypass the reclocker, which is on the output signal.
- The **Channel Ident**, **I/P Name**, **I/P State** and **I/P Rate** are shown for each channel.

#### **Config 1 and Config 2**

Use the radio buttons to specify the **SDI** input for each of the four **Fiber** outputs.

Select **Laser Off On Inp Err** to apply a mute to the output if there is no valid signal on its input as defined by the checkboxes; includes signal lost. Select **Laser Off** to manually apply a mute to the output.

#### **Swap Config 1 <> 2**

Click **Swap Config** to swap the Config 1 setup with the Config 2 setup.

#### **Mode**

These controls specify which configuration is to be used, or whether the configuration choice should be made by the rules configured in the **Rules** section.

#### **Primary & Secondary Inputs**

Use the radio buttons to select which input channels are used in the **Rules** section.

#### **Rules**

These controls specify which configuration is to be used if the **Use Rules** option is selected in the Mode section. The option enables the configuration to be switched automatically if an input fails or changes to an inappropriate rate.

- **Config 1 On Primary Input OK:** this selection will use Config 1 if the Primary Input is receiving a valid input signal.
- **Config 2 On Primary Input Err:** this selection will switch to Config 2 if the Primary Input 1 is not receiving a valid input signal.
- **Config 1 On Secondary Input Err:** this selection will switch to Config 1 if the Secondary Input is not receiving a valid input signal.
- **Primary Input Delay for Rules**
- **OK Timer:** this specifies the time that the Primary Input must be receiving a valid signal in order to be considered 'OK' by any rules.
- **Err Timer:** this specifies the time that Primary Input must be receiving an invalid (or lost) signal in order to be considered in error by any rules.
- **Secondary Input Delay for Rules**
- **Err Timer:** this specifies the time that the Secondary Input must be receiving an invalid (or lost) signal in order to be considered in error by any rules.

**NOTE:** Because the reclockers that measure the rate of the signals are on the *outputs* rather than the *inputs* of the routing cross-points, an input must be routed in order for its rate to be determined. Therefore, depending on which Rules are selected, the Primary and/or the Secondary input channels have to be routed in one or both of the two configurations in order for the rule to work…

- **Config 1 On Primary Input OK:** Because this is a rule for switching from Config 2 back to Config 1, the Primary must be routed in Config 2.
- **Config 2 On Primary Input Err:** Because this is a rule for switching from Config 1 to Config 2, the Primary must be routed in Config 1.
- **Config 1 On Secondary Input Err:** Because this is a rule for switching back from Config 2 back to Config 1, the Secondary must be routed in Config 2. Also, to prevent the configuration switching backwards and forwards between configurations, it must also be routed in Config 1.

## <span id="page-12-0"></span>**SDI-Inputs 5-8 Screen**

The SDI-Inputs 5-8 screen enables the:

- Inputs and outputs to be configured.
- The configuration mode to be used selected.
- The rules governing configuration use to be specified.

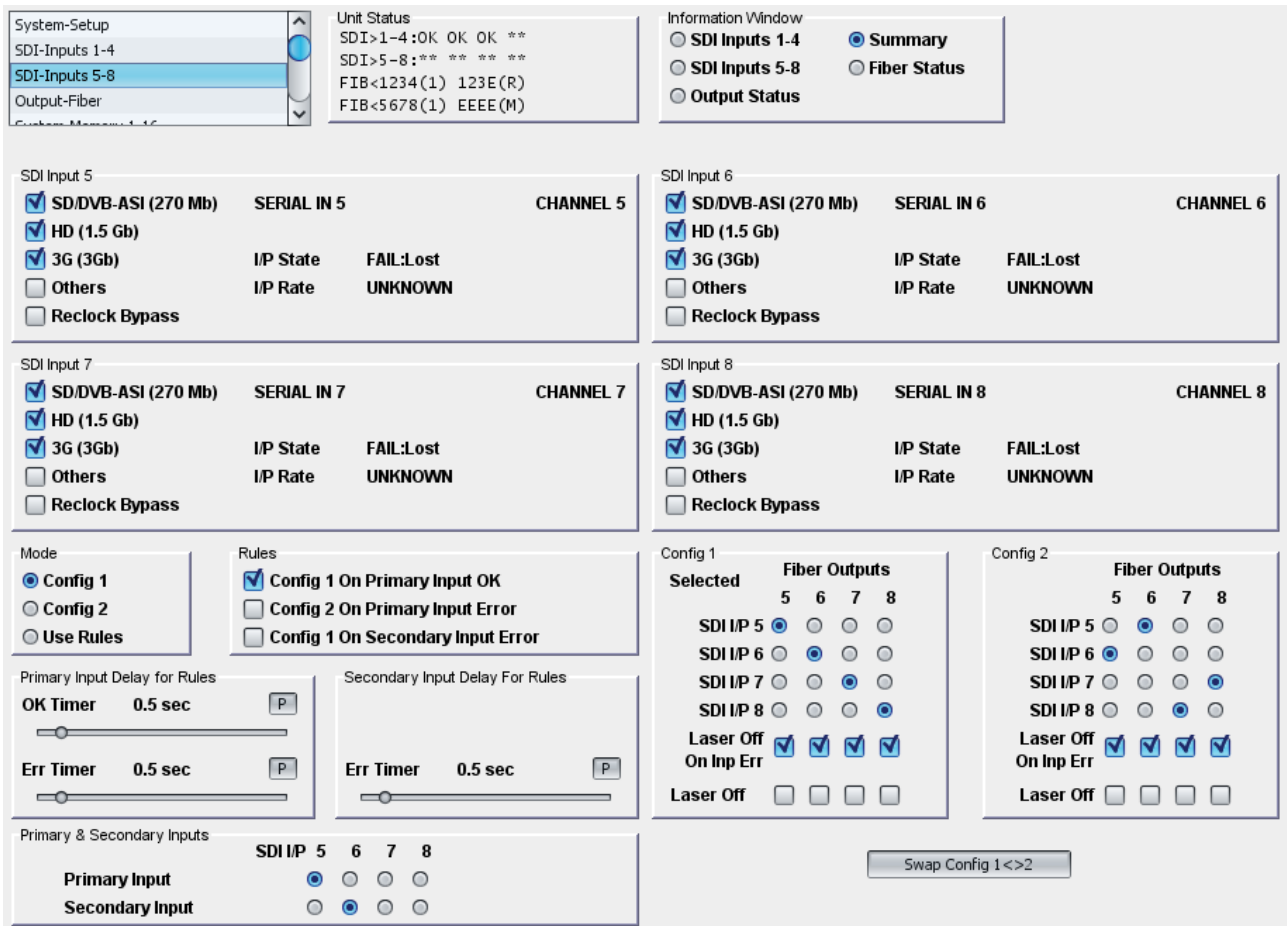

#### **SDI Inputs 5-8**

- **SD/DVB-ASI (270 Mb):**
- **HD (1.5Gb):**
- **3G (3 Gb):**
- **Others:** Check one or more of these checkboxes to determine which types of signal are deemed to be valid for a particular input. If a signal is present on the input but not selected as valid, its status will be **Error**. **Others** is for signals of type other than the above. Also, because the reclockers are on the *outputs*, if an input is detected as present but not routed to an output, its bit rate will be unknown and its status would be **Error** unless this box was checked.
- **Reclock Bypass:** Check this to bypass the reclocker, which is on the output signal.
- The **Channel Ident**, **I/P Name**, **I/P State** and **I/P Rate** are shown for each channel.

#### **Config 1 and Config 2**

Use the radio buttons to specify the **SDI** input for each of the four **Fiber** outputs.

Select **Laser Off On Inp Err** to apply a mute to the output if there is no valid signal on its input as defined by the checkboxes; includes signal lost. Select **Laser Off** to manually apply a mute to the output.

#### **Swap Config 1 <> 2**

Click **Swap Config** to swap the Config 1 setup with the Config 2 setup.

#### **Mode**

These controls specify which configuration is to be used, or whether the configuration choice should be made by the rules configured in the **Rules** section.

#### **Primary & Secondary Inputs**

Use the radio buttons to select which input channels are used in the **Rules** section.

#### **Rules**

These controls specify which configuration is to be used if the **Use Rules** option is selected in the Mode section. The option enables the configuration to be switched automatically if an input fails or changes to an inappropriate rate.

- **Config 1 On Primary Input OK:** this selection will use Config 1 if the Primary Input is receiving a valid input signal.
- **Config 2 On Primary Input Err:** this selection will switch to Config 2 if the Primary Input 1 is not receiving a valid input signal.
- **Config 1 On Secondary Input Err:** this selection will switch to Config 1 if the Secondary Input is not receiving a valid input signal.

#### **Primary Input Delay for Rules**

- **OK Timer:** this specifies the time that the Primary Input must be receiving a valid signal in order to be considered 'OK' by any rules.
- **Err Timer:** this specifies the time that Primary Input must be receiving an invalid (or lost) signal in order to be considered in error by any rules.

#### **Secondary Input Delay for Rules**

• **Err Timer:** this specifies the time that the Secondary Input must be receiving an invalid (or lost) signal in order to be considered in error by any rules.

**NOTE:** Because the reclockers that measure the rate of the signals are on the *outputs* rather than the *inputs* of the routing cross-points, an input must be routed in order for its rate to be determined. Therefore, depending on which Rules are selected, the Primary and/or the Secondary input channels have to be routed in one or both of the two configurations in order for the rule to work…

- **Config 1 On Primary Input OK:** Because this is a rule for switching from Config 2 back to Config 1, the Primary must be routed in Config 2.
- **Config 2 On Primary Input Err:** Because this is a rule for switching from Config 1 to Config 2, the Primary must be routed in Config 1.
- **Config 1 On Secondary Input Err:** Because this is a rule for switching back from Config 2 back to Config 1, the Secondary must be routed in Config 2. Also, to prevent the configuration switching backwards and forwards between configurations, it must also be routed in Config 1.

# <span id="page-14-0"></span>**Output-Fiber Screen**

The Output-Fiber screen shows status associated with the fiber transmitters.

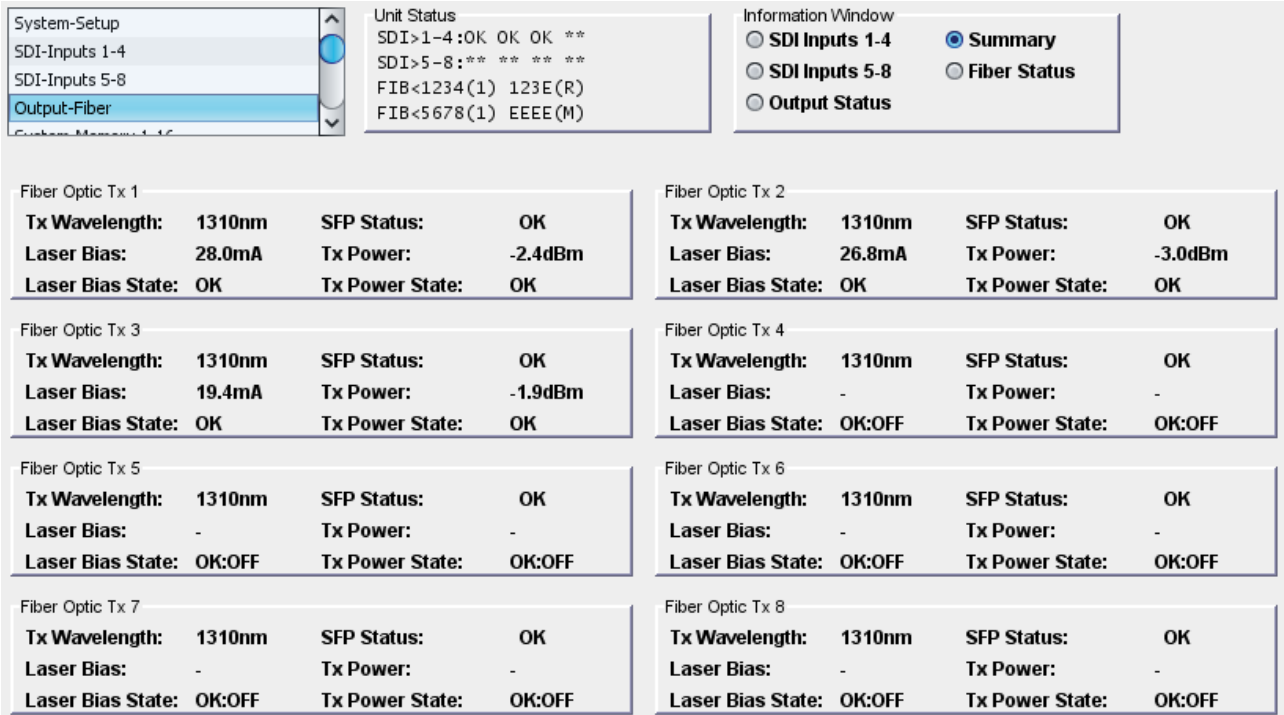

#### **Fiber Optic Tx 1-8**

Shows the fiber transmitter status for each channel. **SFP Status** relates to the product SPF fit.

## <span id="page-15-0"></span>**System-Memory 1-16 Screen**

Use the Memory function to save up to 16 setups to be recalled later. Default memory names can be changed to provide more meaningful descriptions.

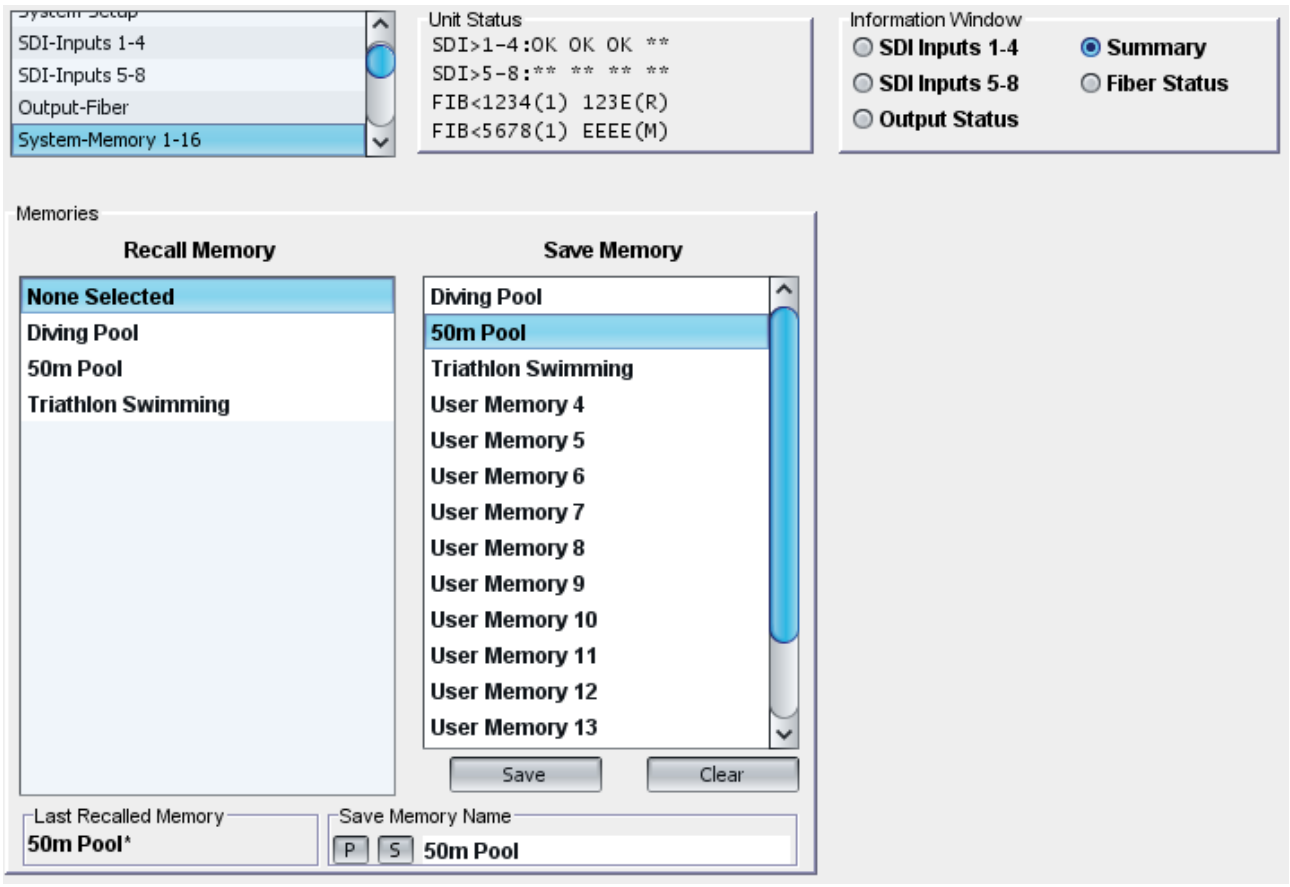

To save settings:

• In the **Save Memory** column, select a memory location, and then click **Save**. The current settings are saved and the memory appears in the **Recall Memory** column.

To change a memory name:

• In the **Save Memory Name** field, type the new memory name, and then click **S**. To return the memory to its default value, click the preset button (**P**).

Use the **Recall Memory** function to recall the settings saved in a memory location. **Last Recalled Memory** displays the most recently recalled memory. If a control is changed after a setup has been recalled, **Last Recalled Memory** will display an asterisk (\*) beside the memory name.

To recall a memory:

• In the **Recall Memory** column, select the memory to recall. The recalled set-tings will be applied and the memory name will appear in the **Last Recalled Memory** section.

# <span id="page-16-0"></span>**Logging**

Logged parameters are made available to logging devices connected to the RollCall Network. They are also displayed on a number of RollCall Screens where they can selectively be switched off to prevent them being logged externally.

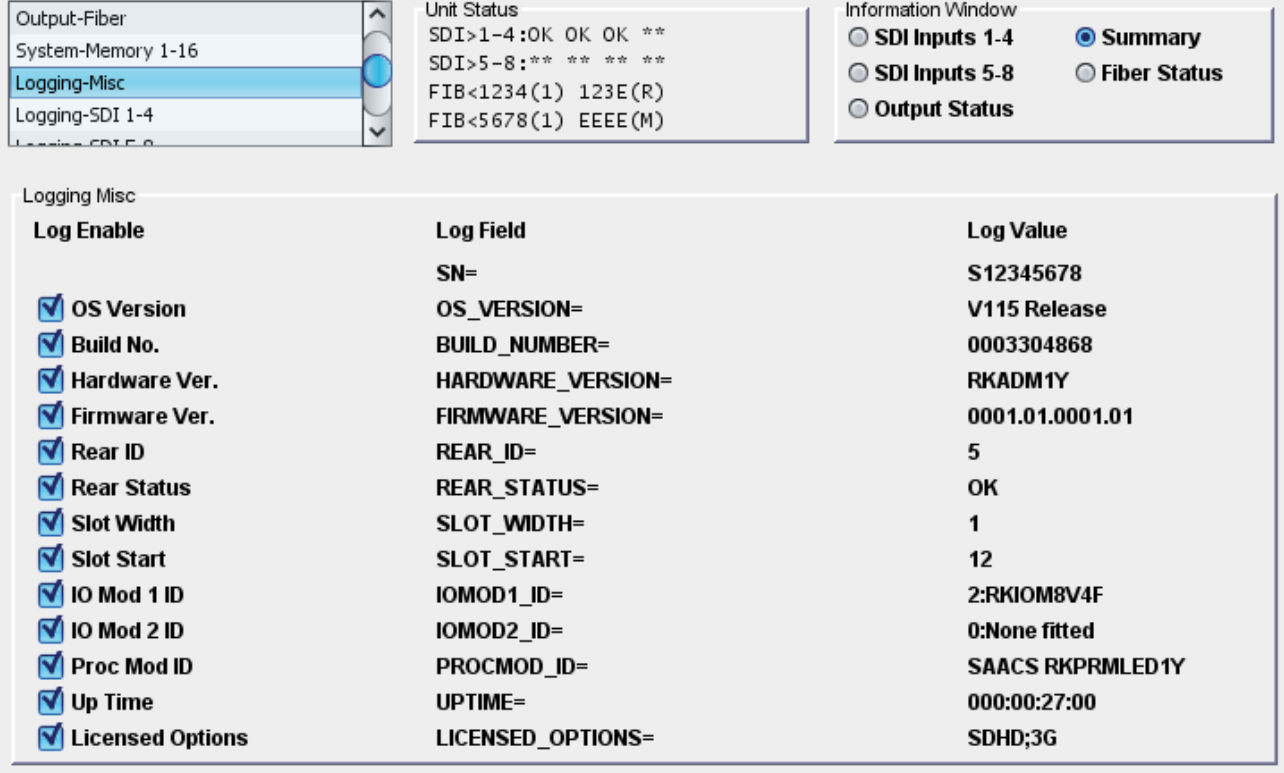

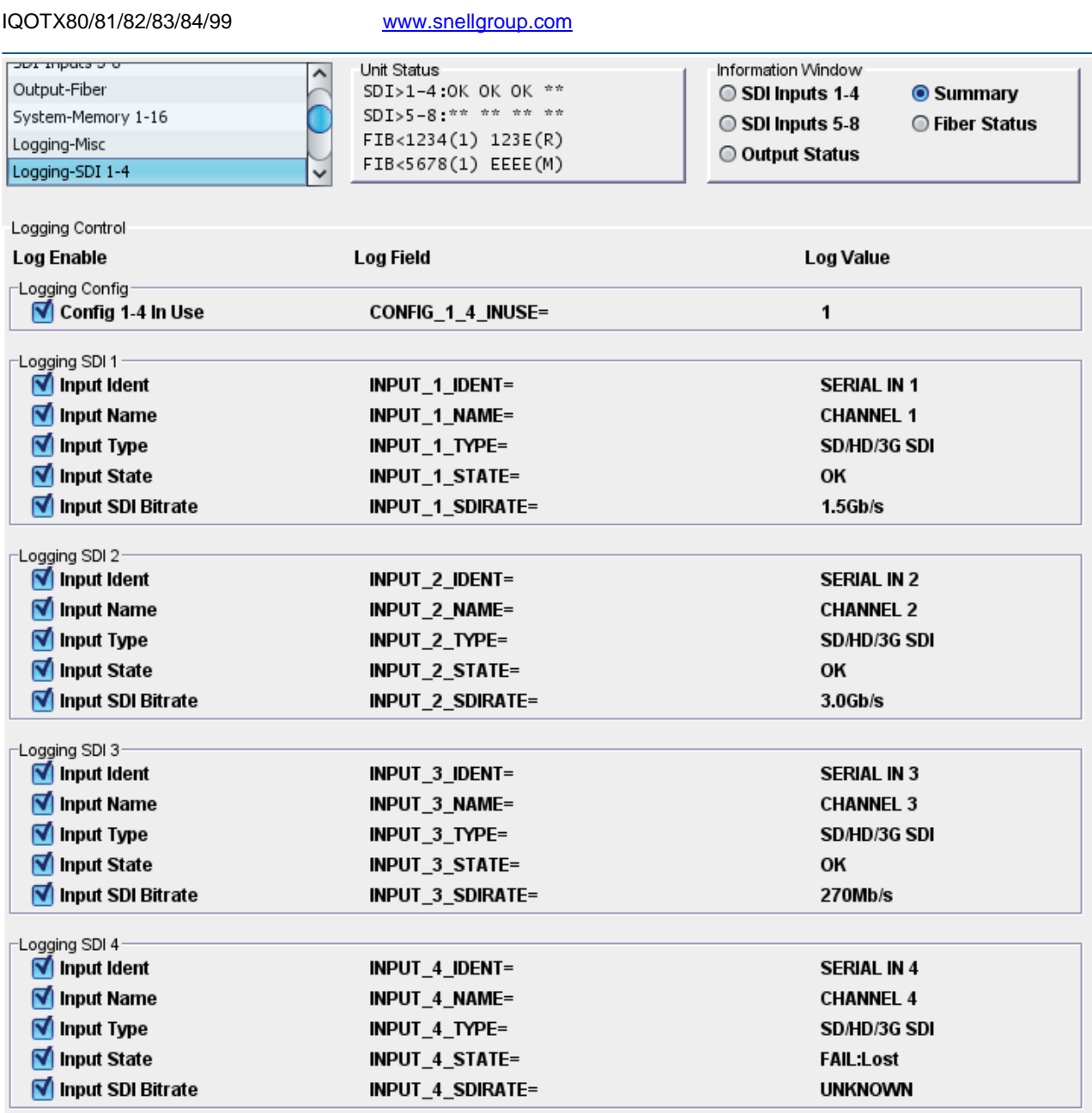

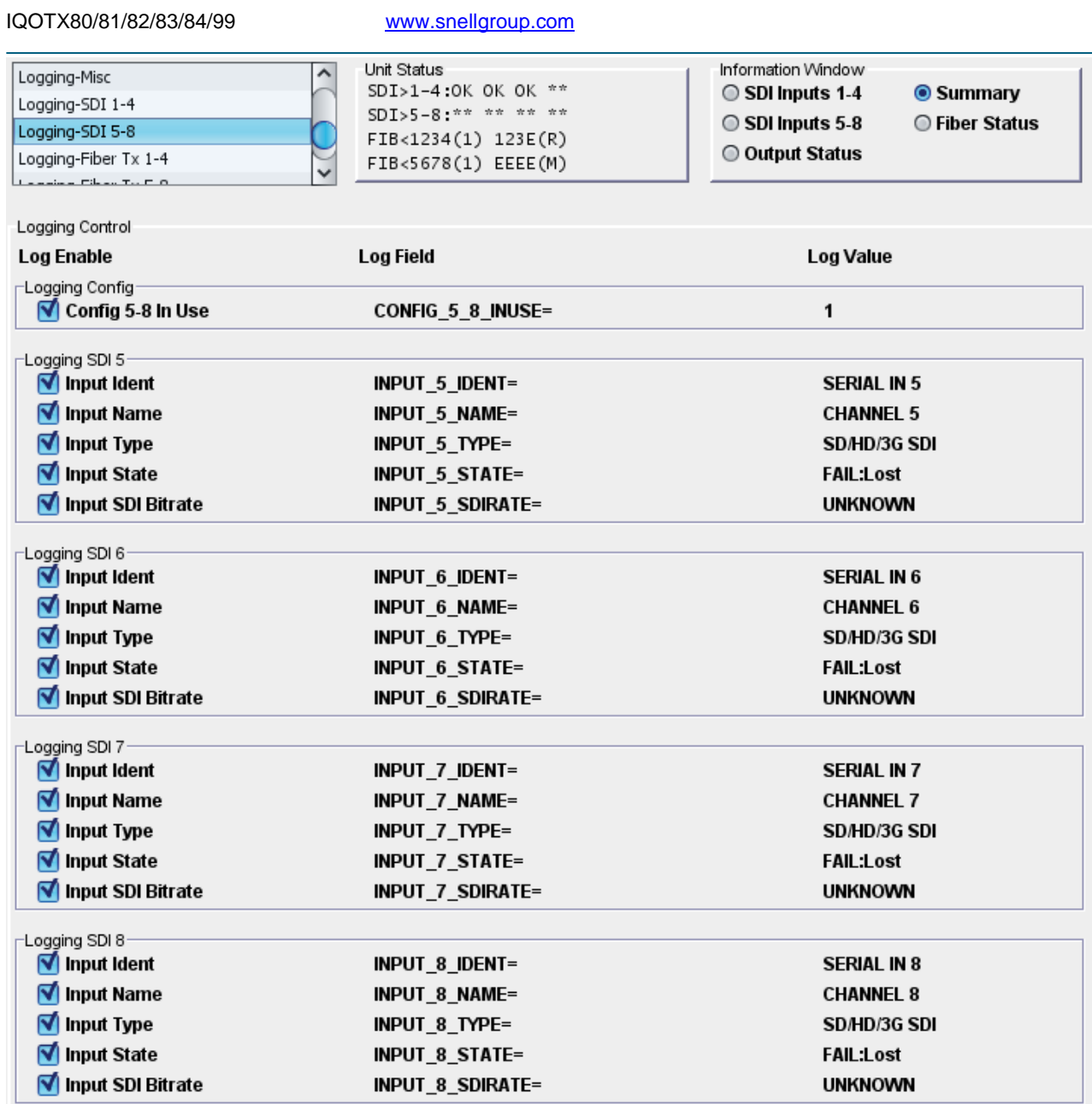

IQOTX80/81/82/83/84/99 www.snellgroup.com

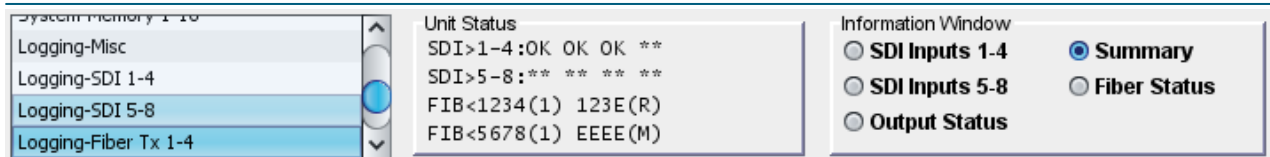

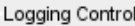

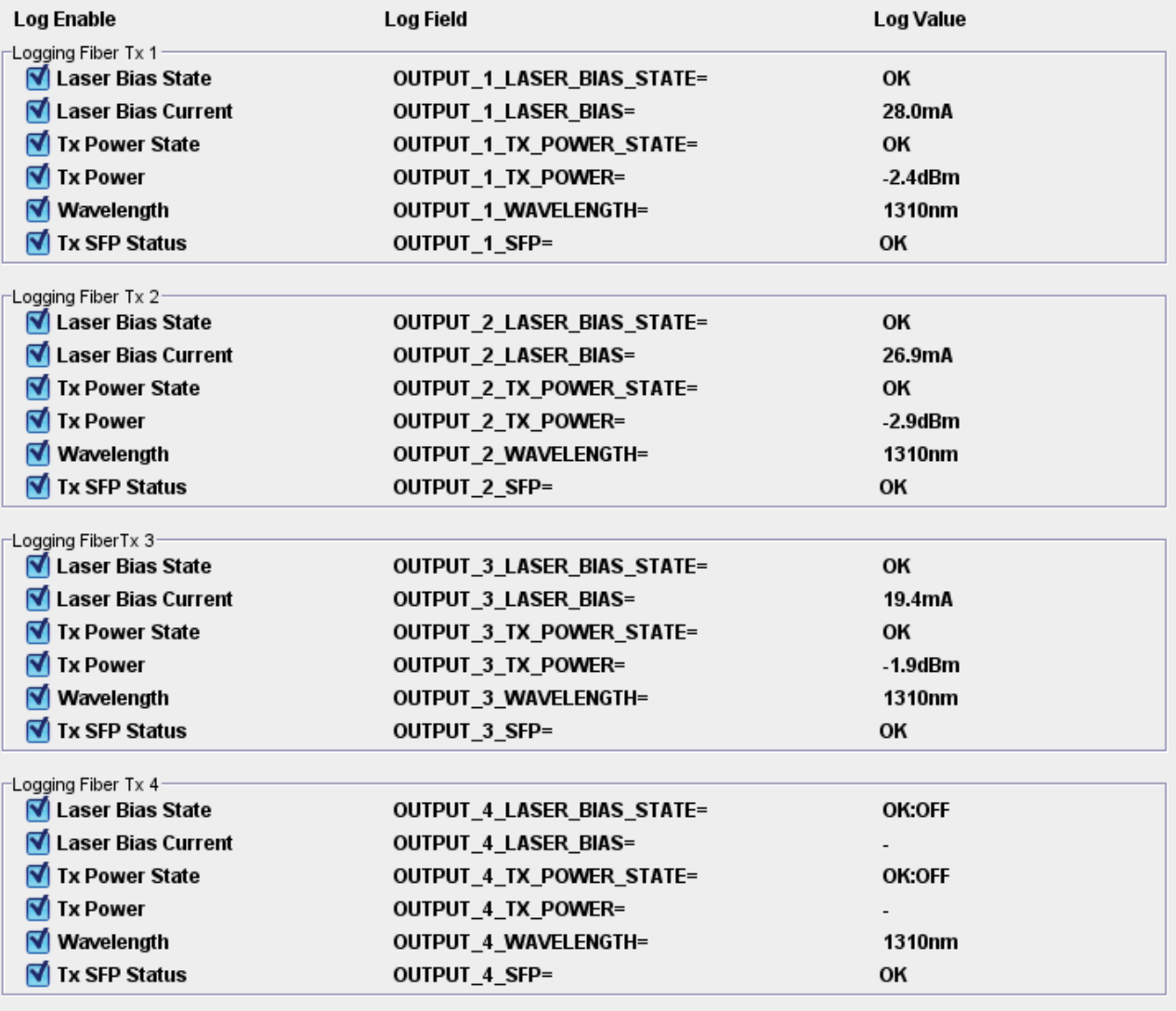

IQOTX80/81/82/83/84/99 www.snellgroup.com

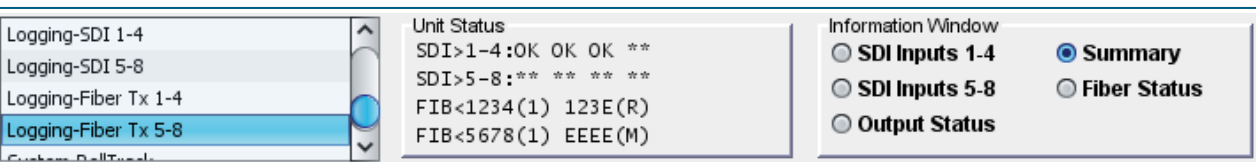

Logging Control **Log Enable** Log Field **Log Value** Logging Fiber Tx 5-√ Laser Bias State OK:OFF OUTPUT\_5\_LASER\_BIAS\_STATE= **V**I Laser Bias Current **OUTPUT\_5\_LASER\_BIAS= √Tx Power State OUTPUT 5 TX POWER STATE=** OK:OFF **√ Tx Power OUTPUT 5 TX POWER=** 1310nm Ⅳ Wavelength OUTPUT\_5\_WAVELENGTH=  $\overline{\mathsf{M}}$  Tx SFP Status OUTPUT 5 SFP= OK Logging Fiber Tx 6 √ Laser Bias State OUTPUT\_6\_LASER\_BIAS\_STATE= OK:OFF **V**I Laser Bias Current OUTPUT\_6\_LASER\_BIAS= **√Tx Power State OUTPUT 6 TX POWER STATE=** OK:OFF **√ Tx Power** OUTPUT\_6\_TX\_POWER= 1310nm Ⅳ Wavelength OUTPUT\_6\_WAVELENGTH= **√ Tx SFP Status** OUTPUT\_6\_SFP= OK Logging Fiber Tx 7 √ Laser Bias State OUTPUT\_7\_LASER\_BIAS\_STATE= OK:OFF **V** Laser Bias Current OUTPUT\_7\_LASER\_BIAS= **√ Tx Power State** OUTPUT\_7\_TX\_POWER\_STATE= OK:OFF **√Tx Power** OUTPUT\_7\_TX\_POWER= √ Wavelength OUTPUT\_7\_WAVELENGTH= 1310nm **√ Tx SFP Status** OUTPUT\_7\_SFP= OK Logging Fiber Tx 8-√ Laser Bias State OUTPUT\_8\_LASER\_BIAS\_STATE= OK:OFF √ Laser Bias Current OUTPUT\_8\_LASER\_BIAS= **√ Tx Power State OUTPUT 8 TX POWER STATE=** OK:OFF **√Tx Power** OUTPUT\_8\_TX\_POWER= √ Wavelength OUTPUT\_8\_WAVELENGTH= 1310nm **√Tx SFP Status** OUTPUT\_8\_SFP= OK

Each logging screen comprises three columns:

- **Log Enable**: Select the check boxes that correspond to the parameters for which log information should be collected.
- **Log Field**: Displays the name of the logging field.
- **Log Value**: Displays the current log value.

# <span id="page-21-0"></span>**RollCall Log Fields**

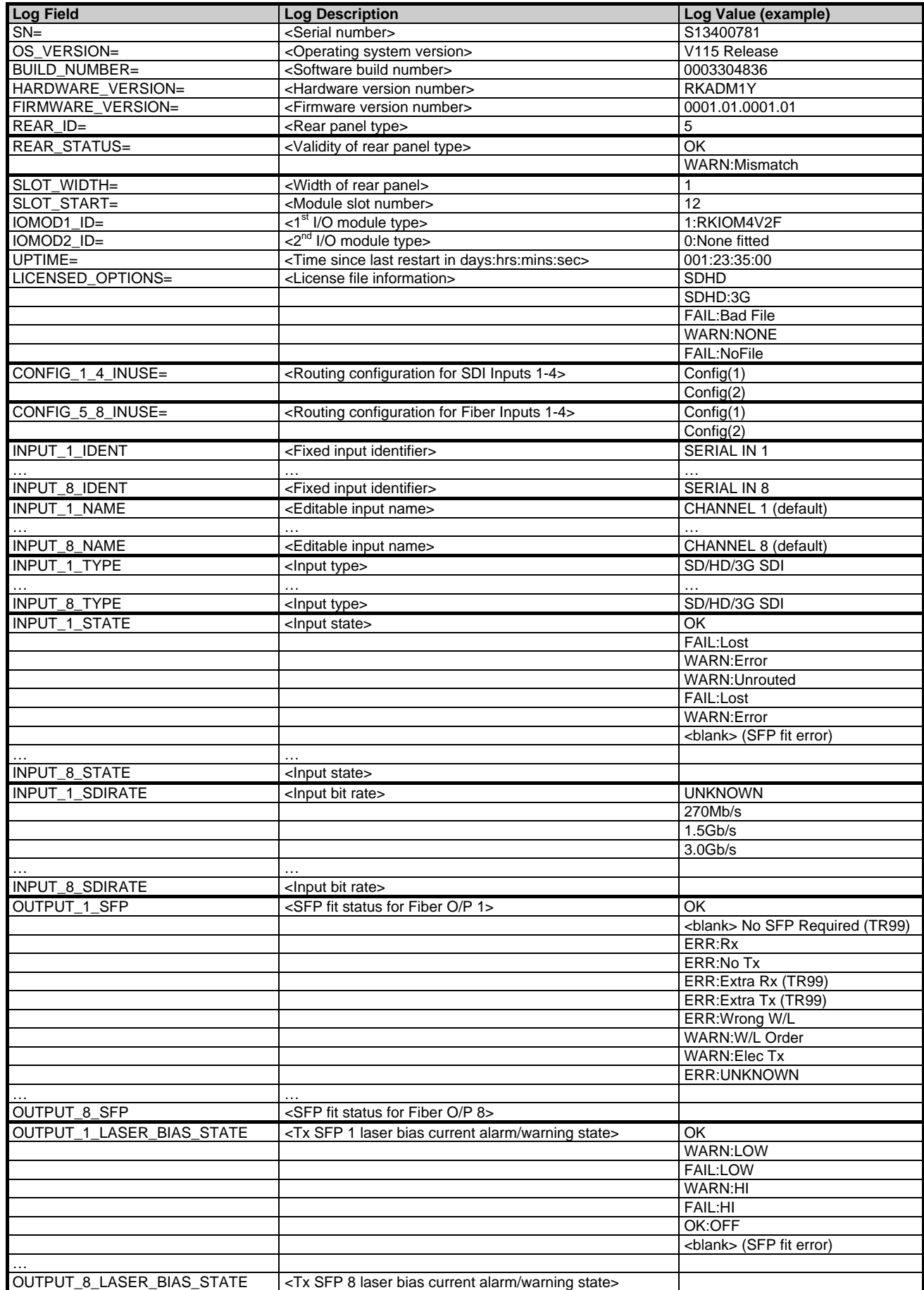

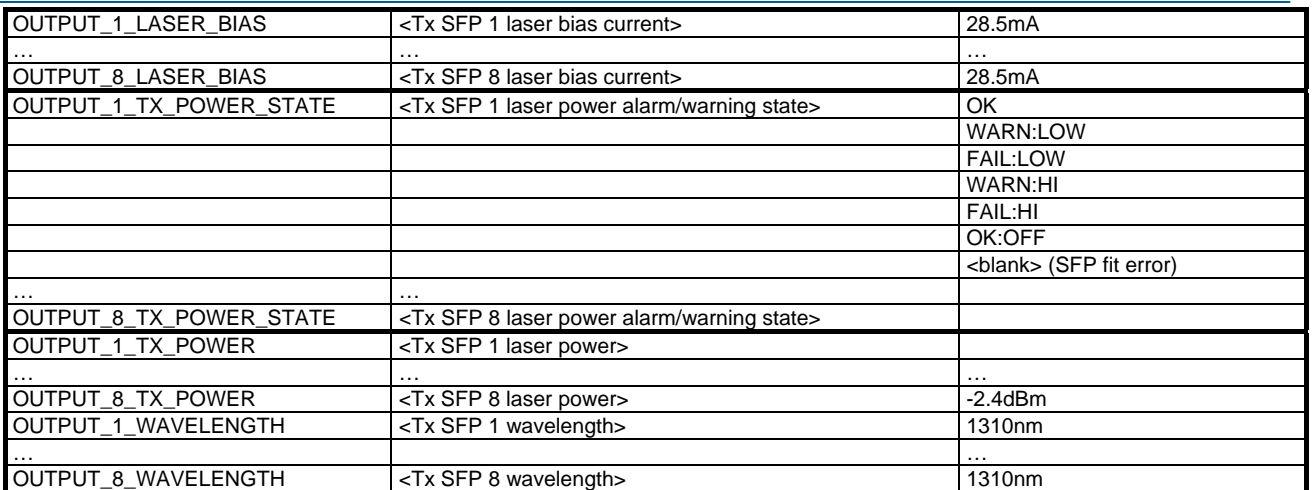

## <span id="page-23-0"></span>**System-RollTrack Screen**

The RollTrack settings allow information to be sent, by means of the RollCall network, to other compatible units on the same network.

Use the settings on the **RollTrack** screen to:

- Enable or disable the RollTrack functions.
- Configure up to 16 RollTrack outputs.
- Specify the conditions that trigger RollTrack data transmission.
- Set RollTrack destinations.
- Specify the RollTrack commands to be sent.

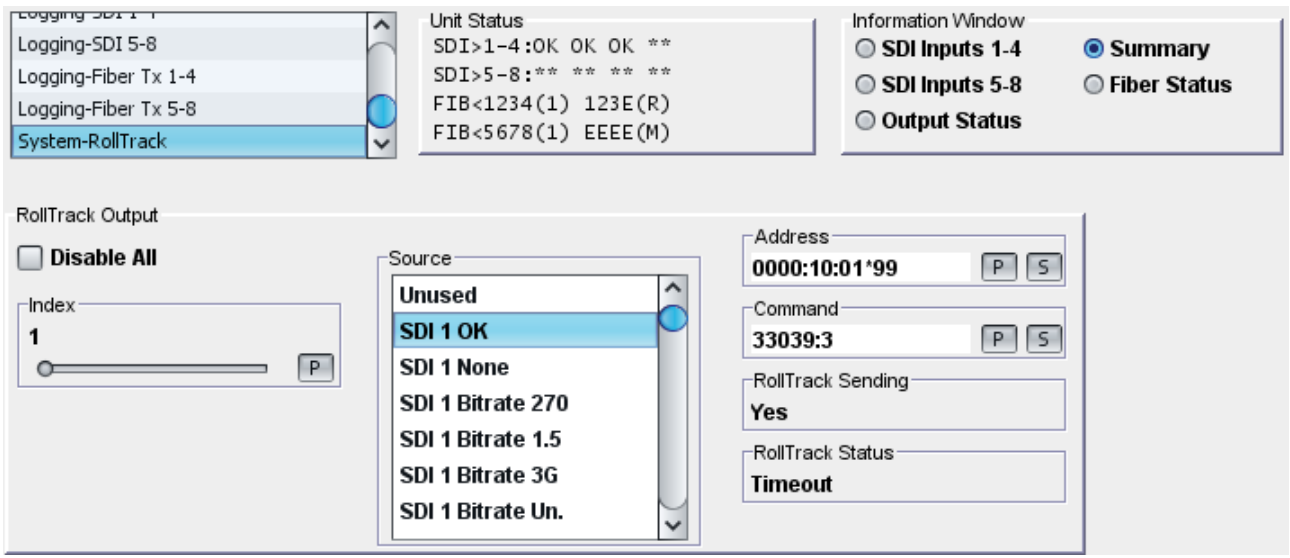

#### **RollTrack Sources**

The RollTrack Source specifies the source of the information that triggers the transmission of data. **RollTrack Addresses** 

The full RollTrack Address comprises four sets of numbers. For example, 0000:10:01\*99.

The first set, 0000 in the example, is the network segment code number.

The second set, 10 in the example, identifies the (enclosure/mainframe) unit.

The third set, 01 in the example, identifies the slot number in the unit.

The fourth set, 99 in the example, is a user-configured number that uniquely identifies the destination unit in a multi-unit system. This ensures that only the correct unit responds to commands. If left at 00, an incorrectly fitted unit may respond inappropriately.

#### **RollTrack Commands**

Each RollTrack command comprises two sets of numbers, for example, 33039:3. The first set, 33039 in the example, is the RollTrack command number, which identifies the command.

The second set, 3 in the example, is the value that is sent with the command.

#### **Using RollTracks**

To enable or disable RollTrack functions:

- To disable RollTrack functions, select the Disable All check box.
- To enable the RollTrack functions, clear the Disable All check box.

### <span id="page-24-0"></span>**To configure a RollTrack action:**

- 1. Select the **Index** number. This identifies the RollTrack action being configured. Up to 32 RollTrack actions can be created.
- 2. From the **Source** list, select the source of the information that will trigger RollTrack transmission.
- 3. Enter the RollTrack **Address** and click **S**. To return the address to its default value, click the preset button (**P**).
- 4. Enter the RollTrack **Command** and click **S**. To return the value to its default, click the preset button (**P**).

### **Viewing RollTrack Information**

**RollTrack Sending** and **RollTrack Status** display information about the status of RollTracks. **RollTrack Sending** displays the information when the unit is actively sending a RollTrack command:

- **No**: The command is not being sent.
- **Yes**: The command is being sent.

**RollTrack Status** displays the status of the currently selected RollTrack Index:

- **OK**: RollTrack message sent and received OK.
- **Unknown**: RollTrack message has been sent but has not yet completed.
- **Timeout**: RollTrack message sent, but acknowledgement not received. This could be because the destination unit is not at the specified location.
- **Bad**: RollTrack message has not been sent correctly, acknowledged at the destination unit. This could be because the destination unit is not of the type specified.

**Disabled**: RollTrack sending is disabled.